# Installing the Vodavi Voice messaging player (VVM) :

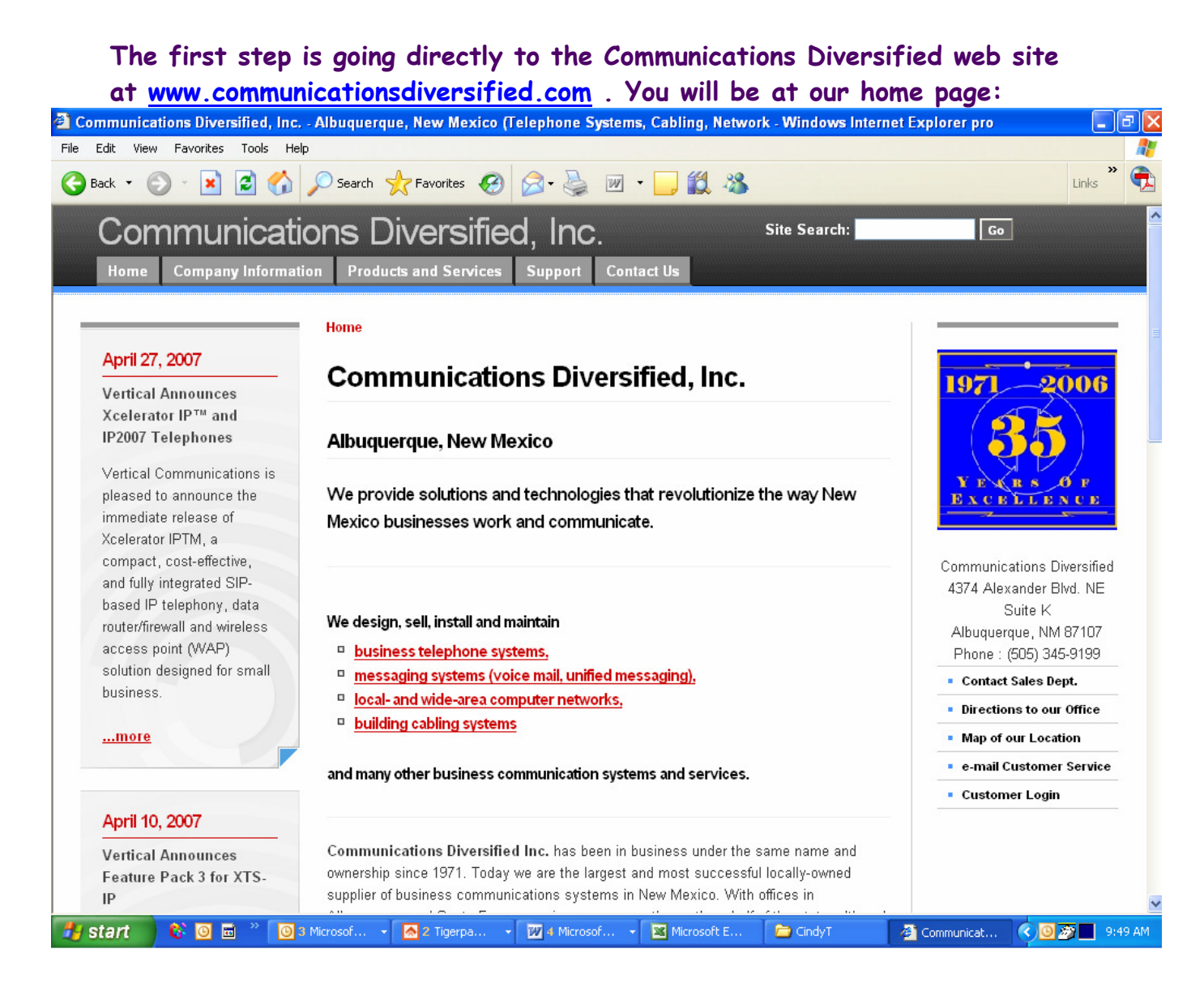

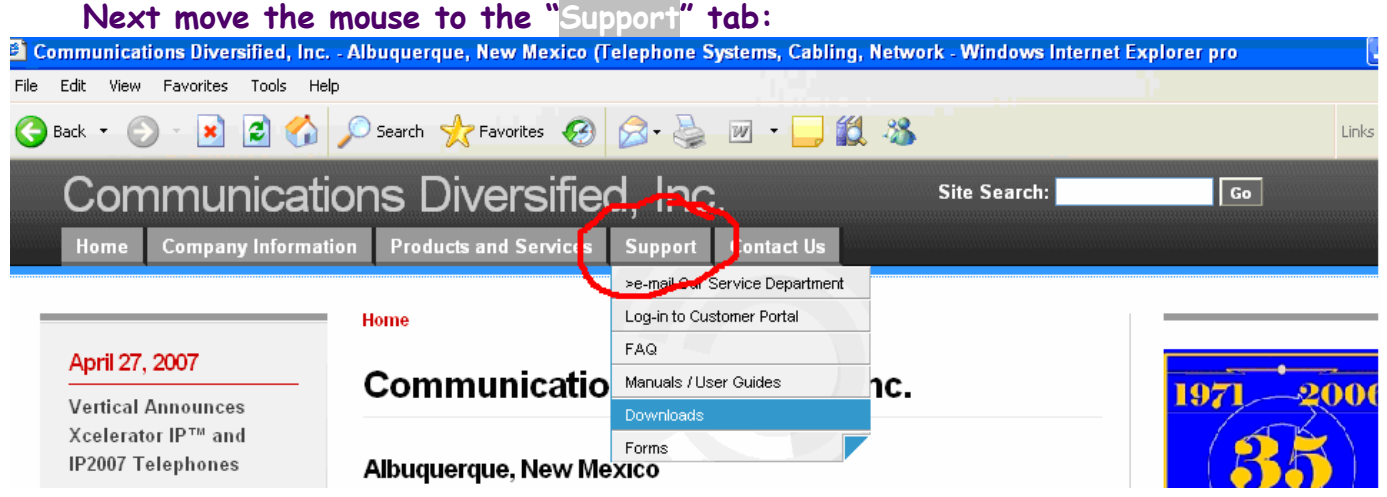

The drop down menu will now show. Move the cursor down and click on the "Downloads" tab. This will take you to our downloads page:

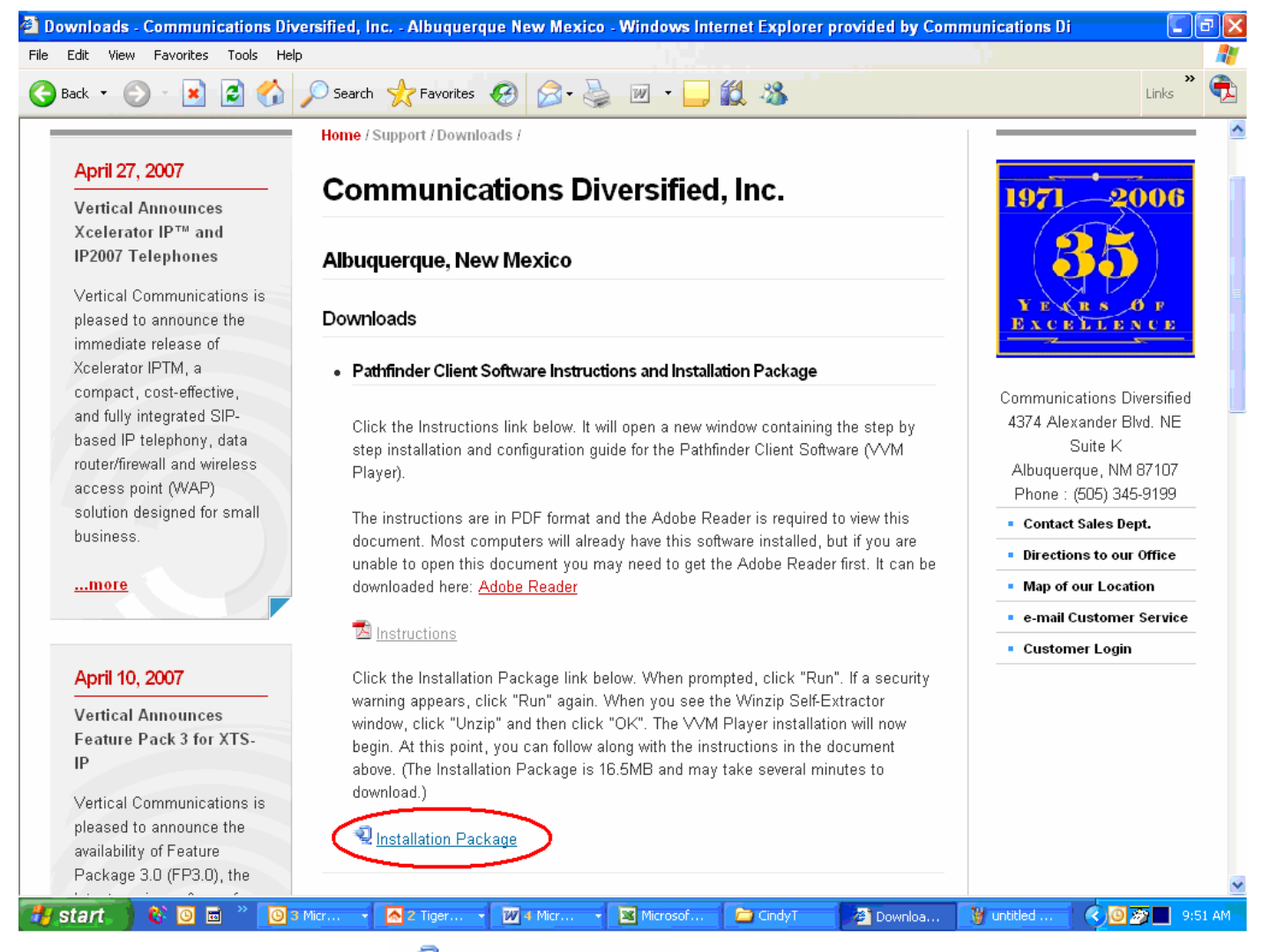

Next click on the " Installation Package " tab to start the install.

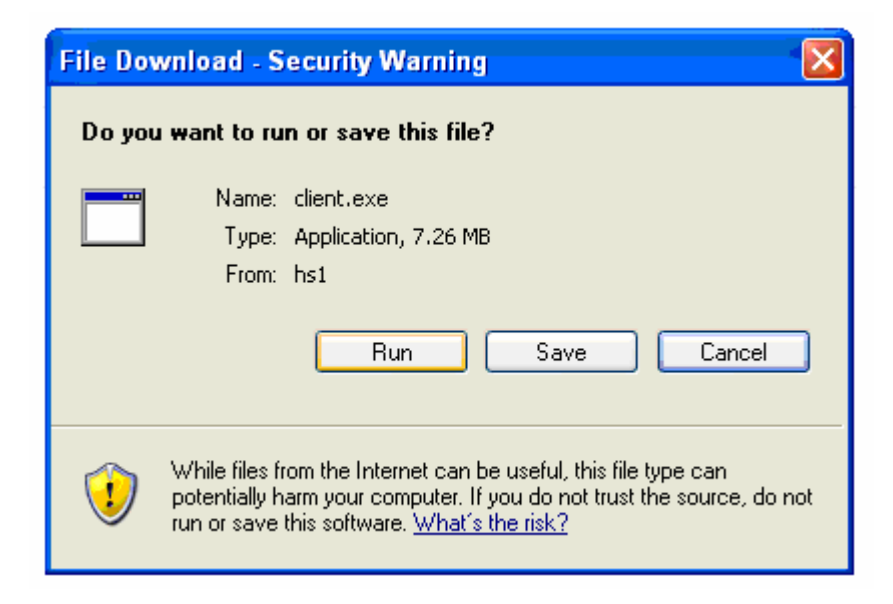

Next click on "Run". There is no need to save it.

Next click on "run" again. (The software has been verified. It is in a zip format.)

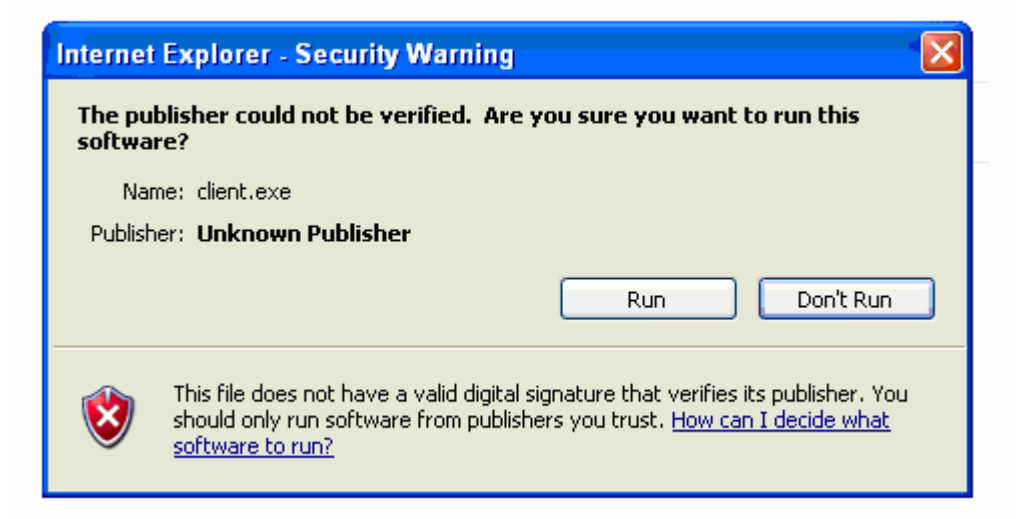

#### Next screen:

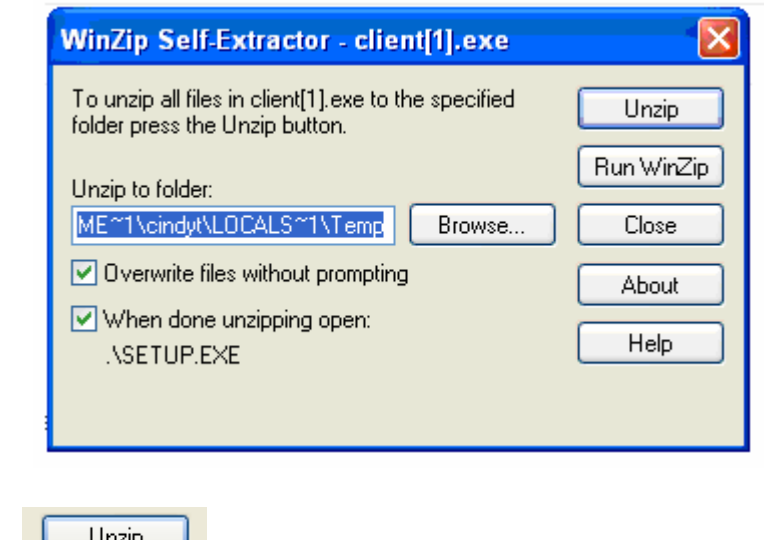

Click on the " where " button. Once unzipped the following screen will show:

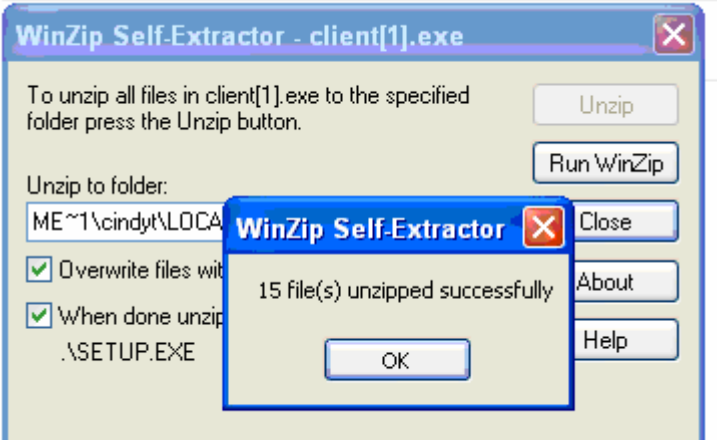

Next click on "OK' and the install will begin:

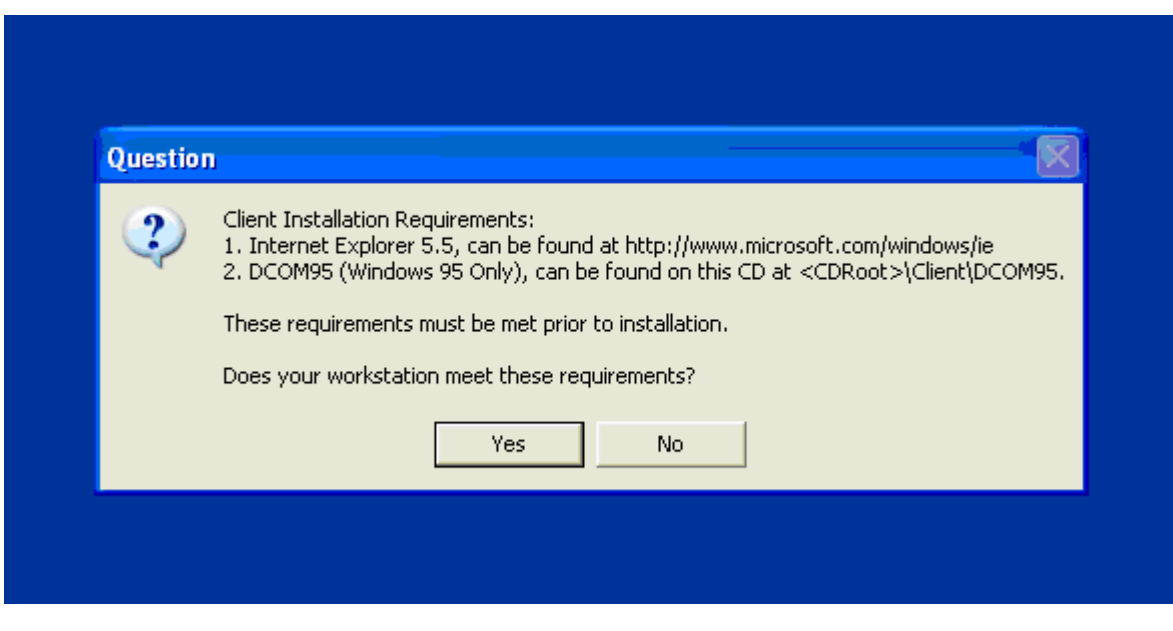

Unless you are running Windows 95 or OLDER click Yes

**Next screen:**<br>锡PathFinder Client Software 9.5.7 Setup

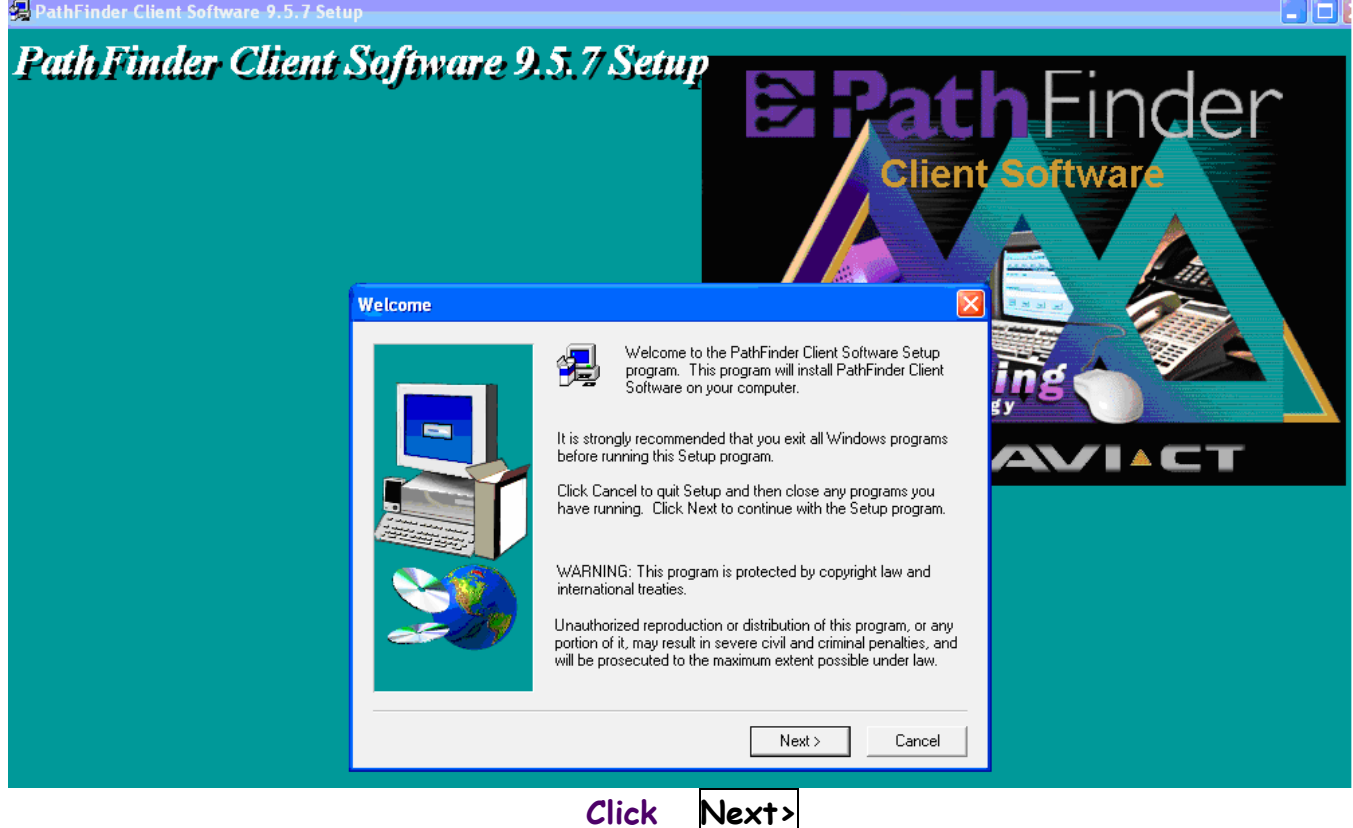

#### Next screen:

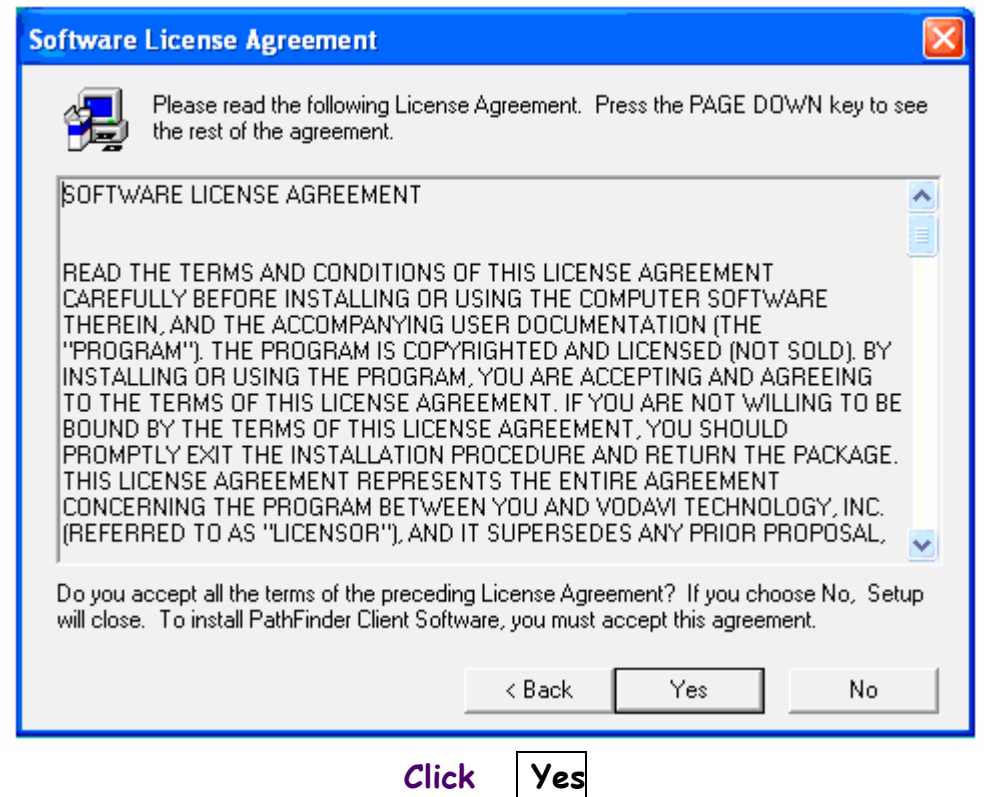

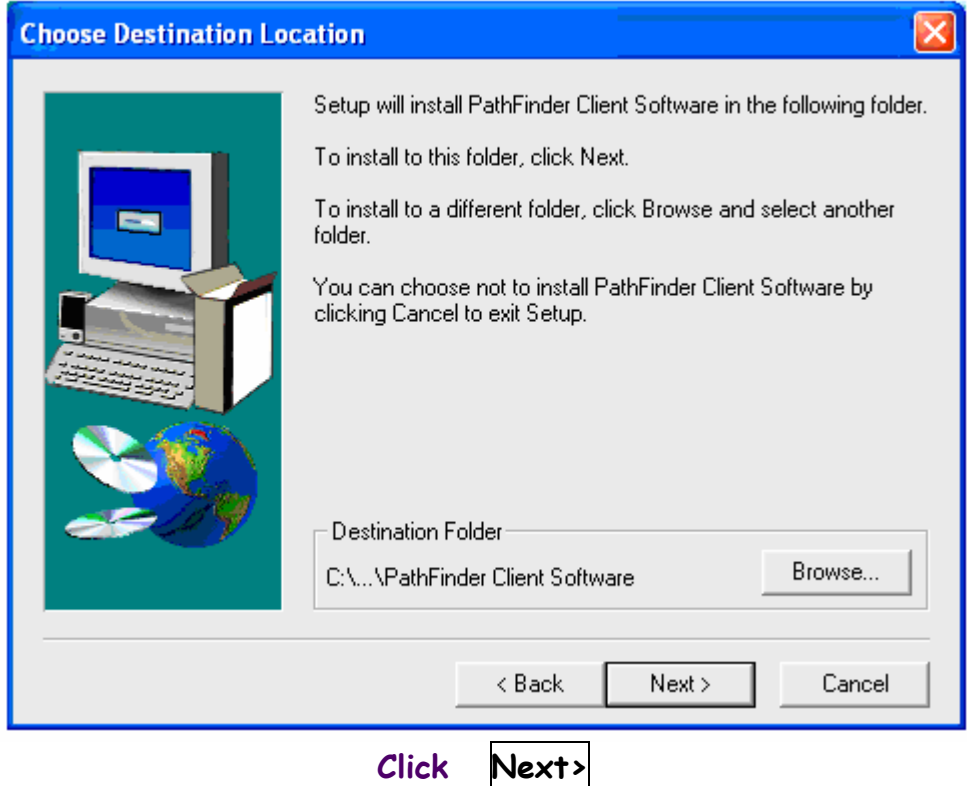

#### Next screen:

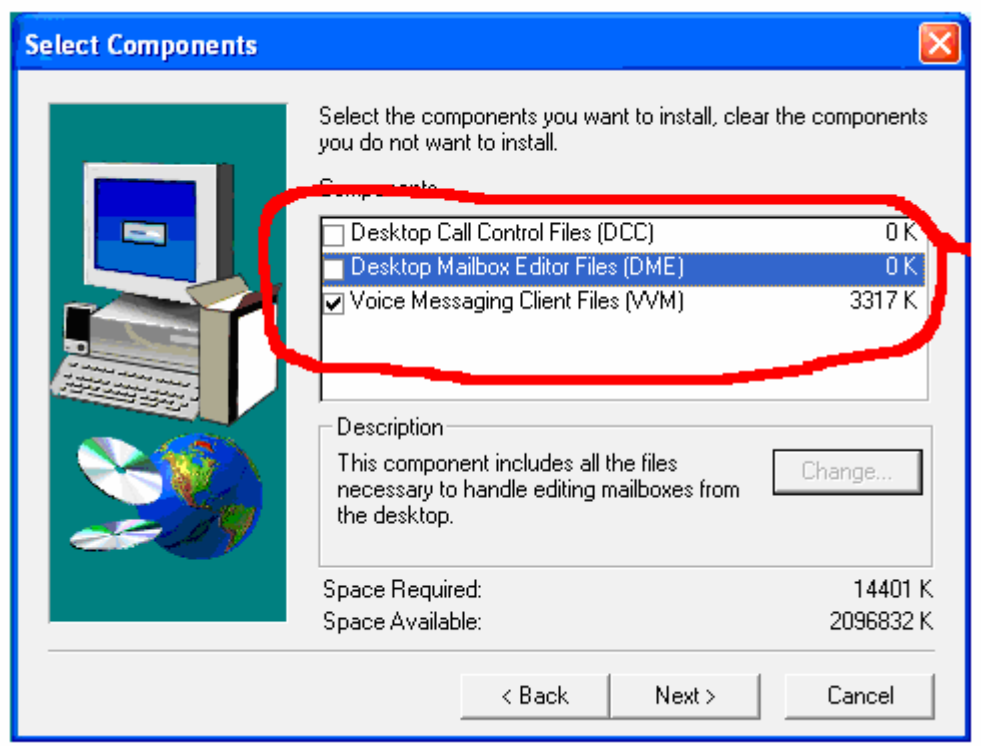

Put a check mark in the box next to "Voice Messaging Client Files (VVM)" Uncheck all others! (Do not check DCC or DME) Click Next>

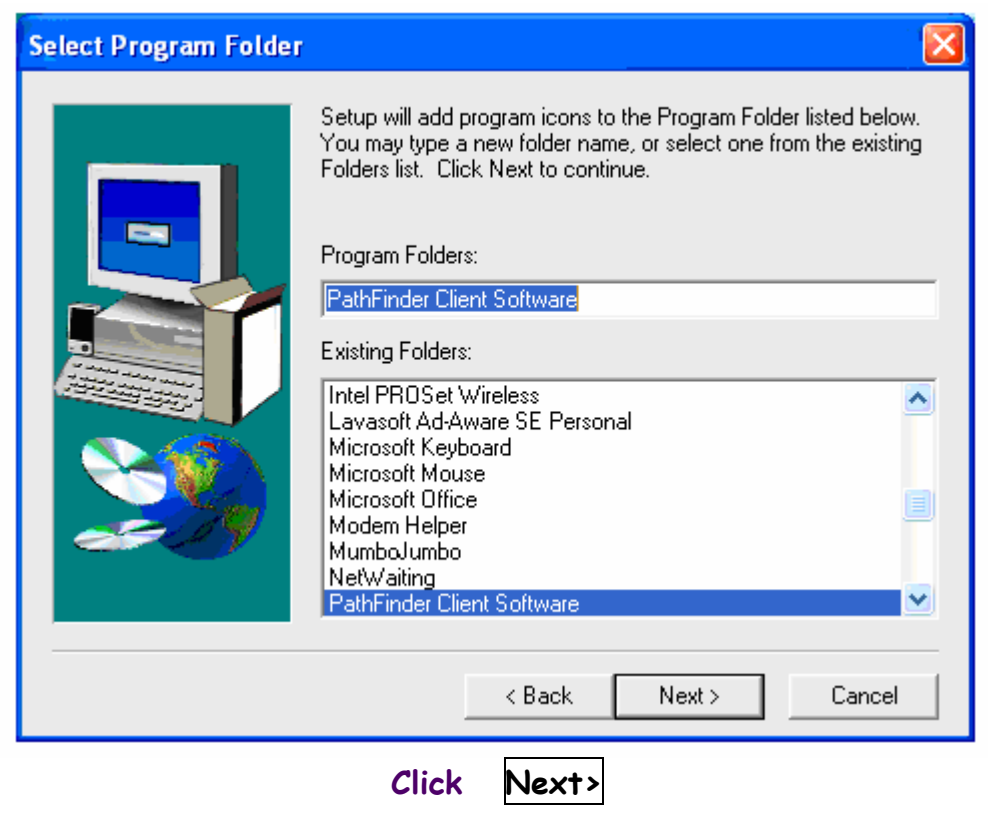

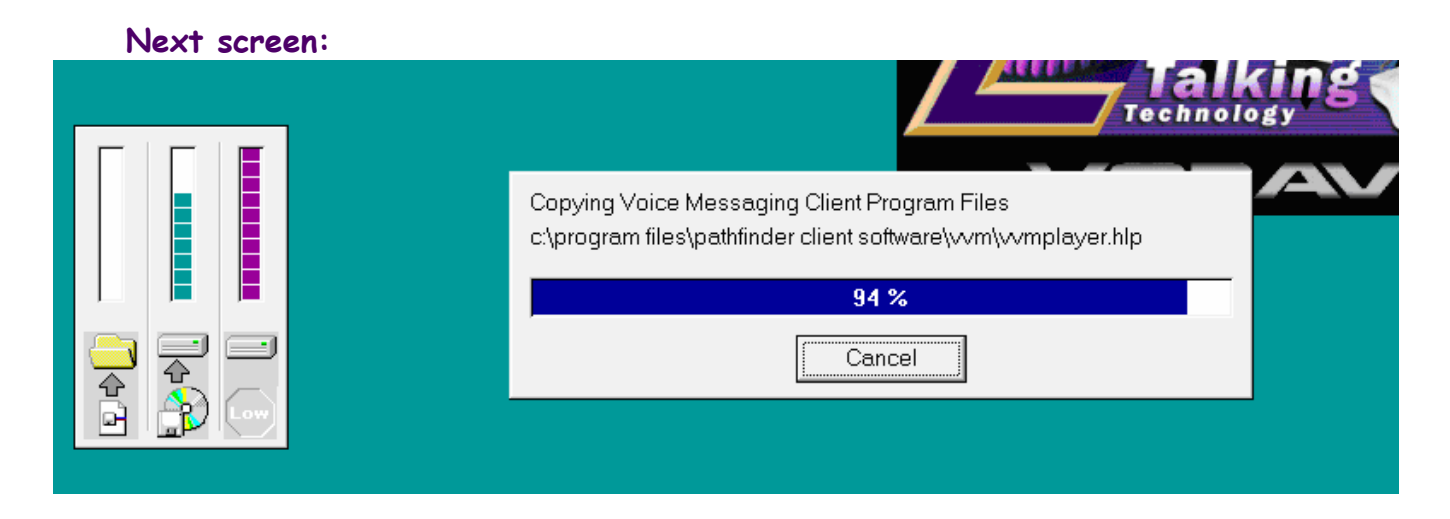

The software will now start installing. This will take a few minutes.

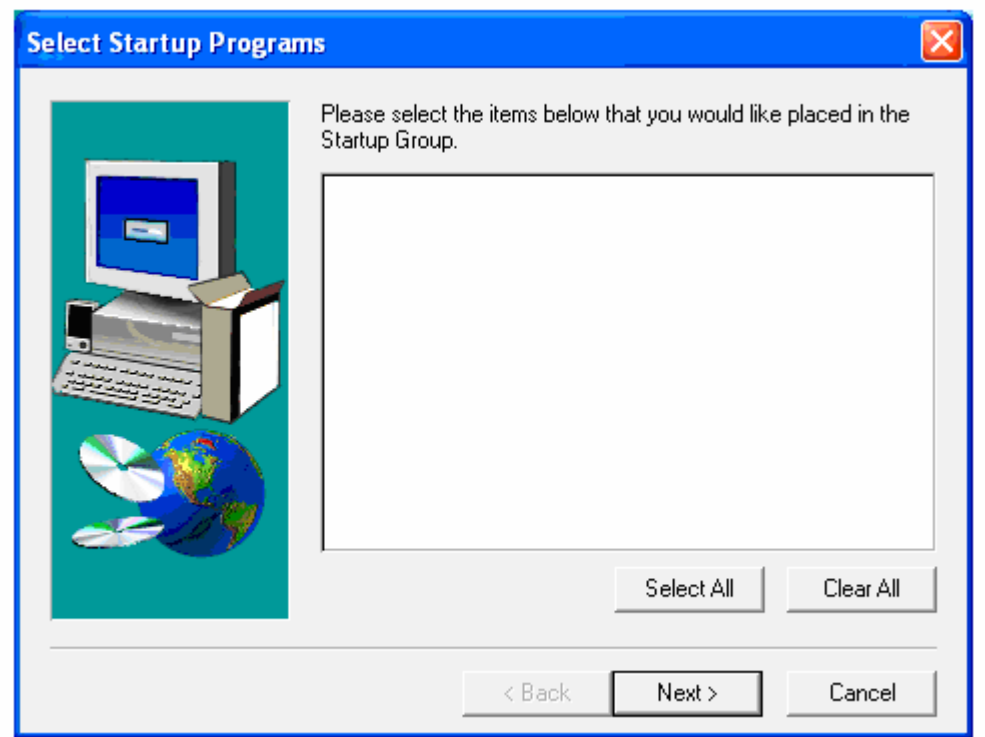

There are not any programs that need to be in the startup group. Click Next>

#### Next screen:

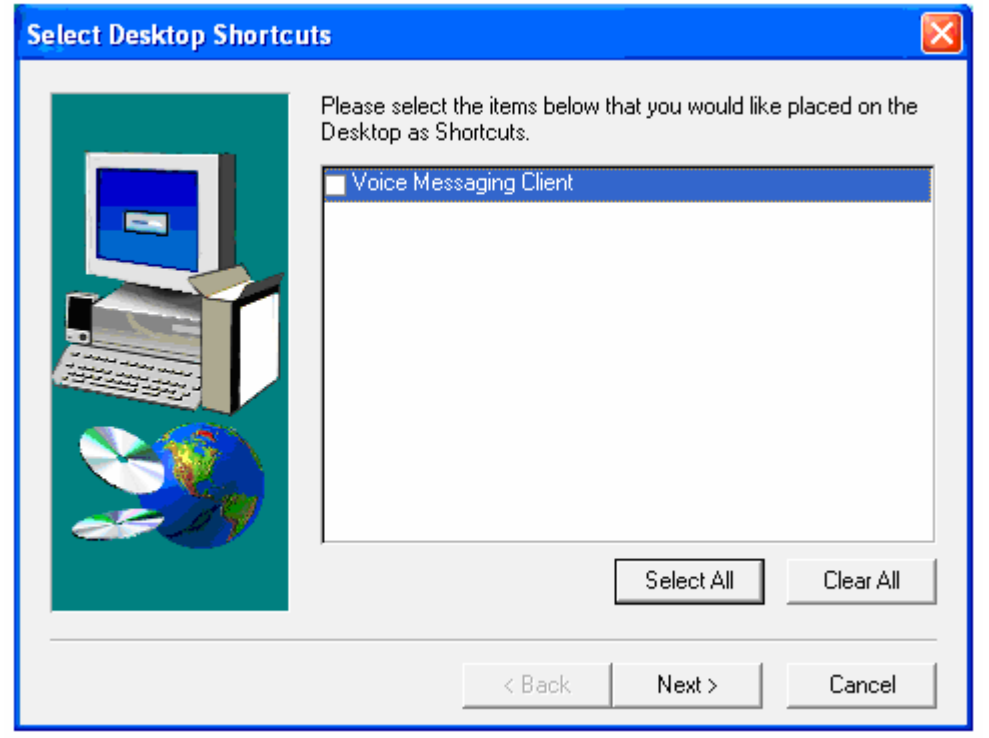

Since the VVM player only needs to be opened for admin, a shortcut on the desktop is not needed. Uncheck the box next to "Vodavi Messaging Client". Click Next>

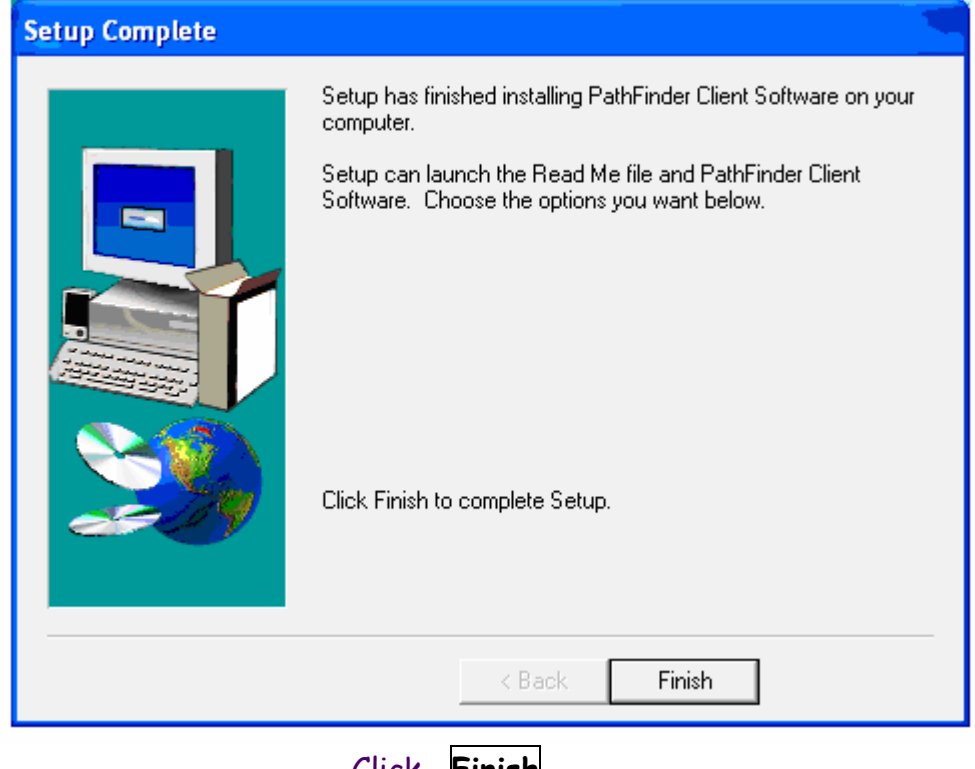

Click Finish

This completes the software installation. Next the newly installed VVM player needs to be configured. You will need the following information before the VVM player can be configured:

IP address of the Pathfinder Voice Mail System.  $\Box$   $\Box$   $\Box$   $\Box$   $\Box$ (Obtain this from the IT dept. or office manager)

Your 4 digit Voicemail Box Number.

Your 4 digit Voicemail Password.

Your email address. \_\_\_\_\_\_\_\_\_\_\_\_\_\_@\_\_\_\_\_.\_\_\_

Once the above information is acquired, you may now open the VVM player.

## Go to Start> All programs> Pathfinder Client Software> and click on the "Voice Messaging Client" tab.

The screen below shows the location.

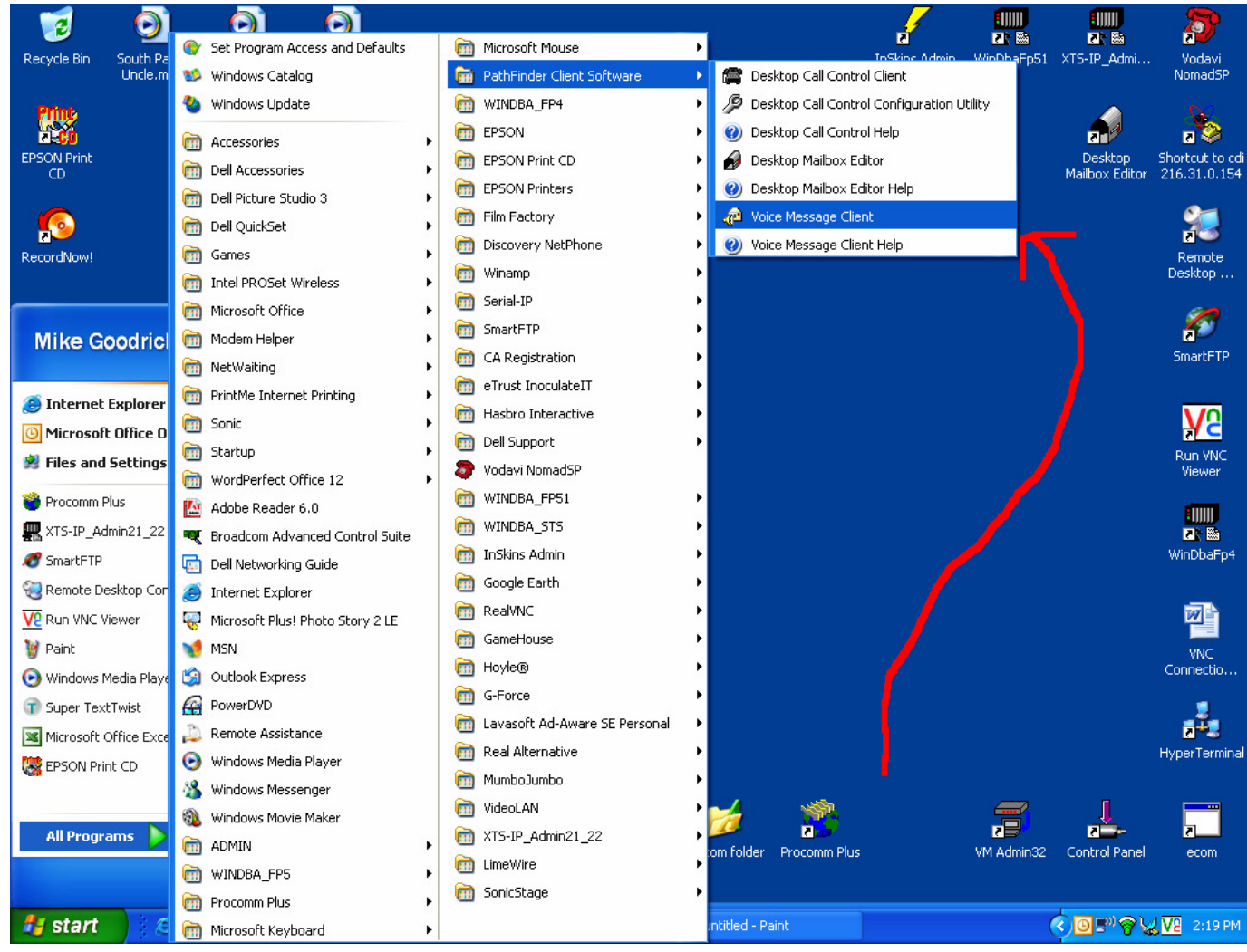

### The VVM player will now open:

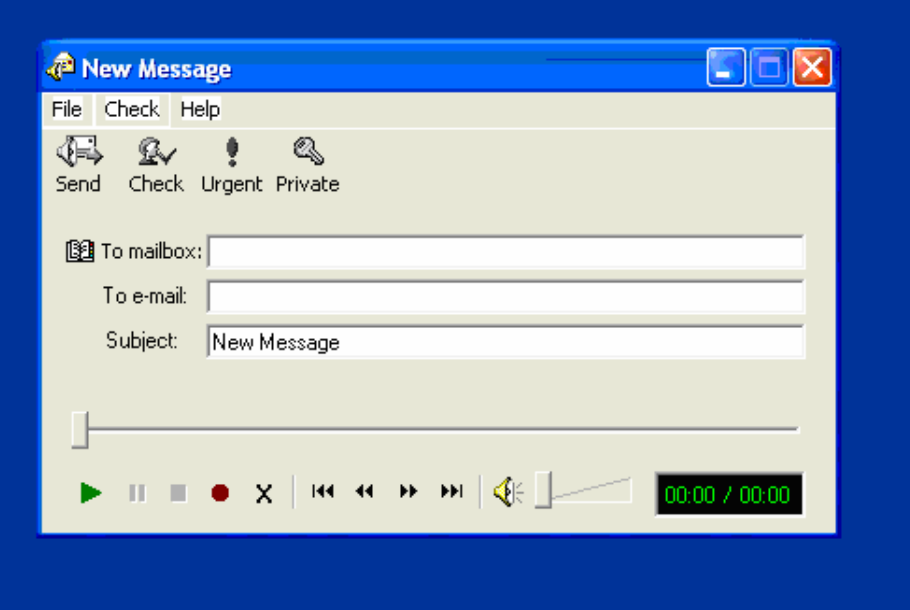

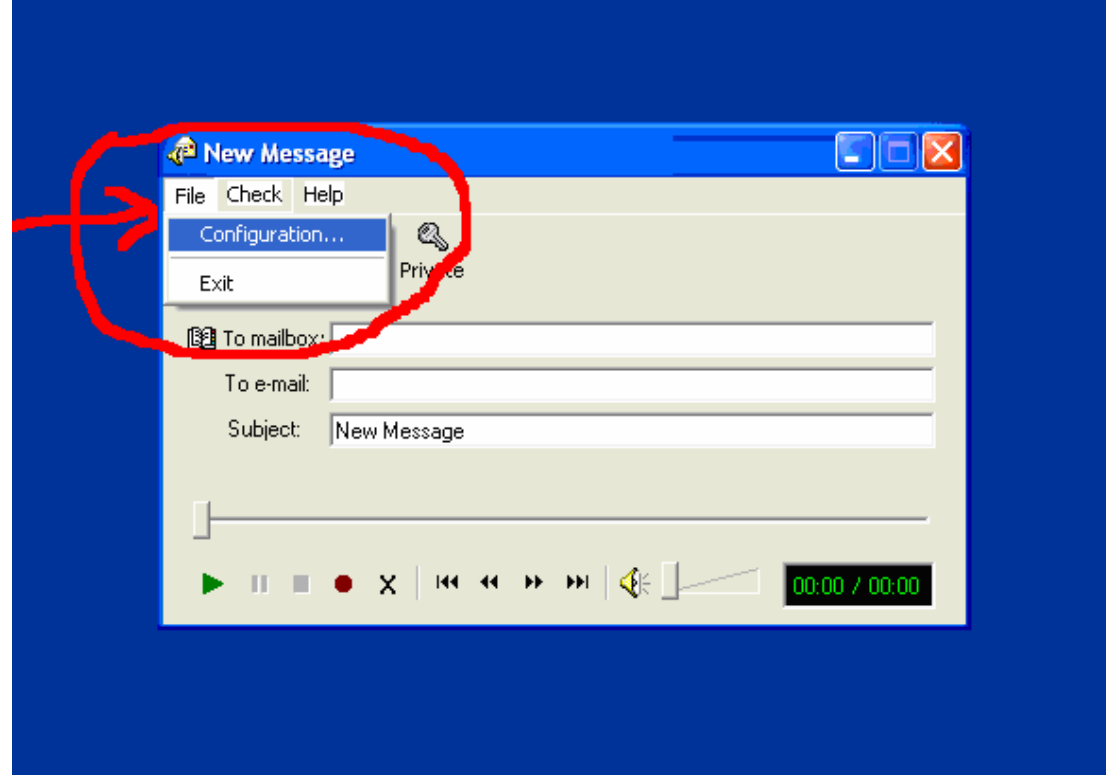

Next click on File and then Configuration….

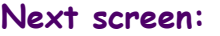

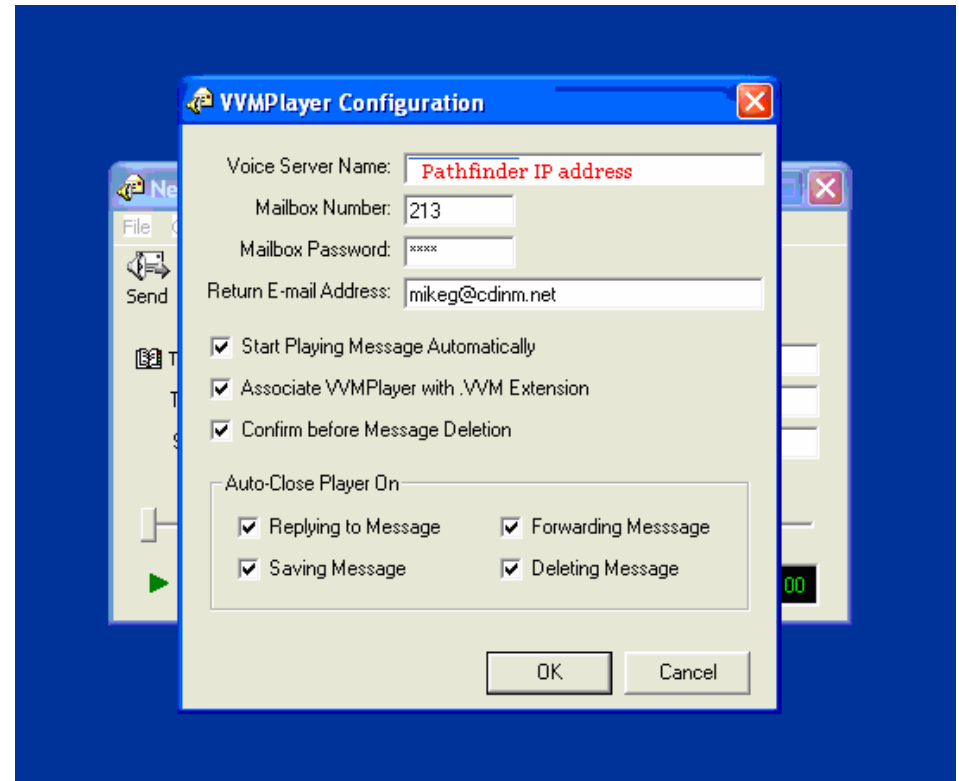

Now fill in the blanks with information obtained earlier. Type in the IP address in the "Voice Server Name" box. Fill in your mailbox number, mailbox password, and your email address. All other boxes should be checked. When complete, click: OK

This completes the installation and configuration of the Vodavi Voice Messaging client (VVM player).

- 1) Call your office manager and advise you have installed the voice messaging software. Your office manager will need to activate this feature.
- 2) Leave a test message in the your voice mail box, and within a few minutes the email should arrive to your email address. Open the attached file that ends with .vvm. The first time this is done Windows will pop a warning screen. Click in the box that says "always open", then click OK. The message should now start playing.

Some PC's may need a reboot to file associate the .vvm to the VVM player.

If email is not received, check with system administrator to have voice mail box set to push messages to email (DME). System administrators refer to the sections on installing the DME application and-or configuring DME to push email to users email accounts.

For all other questions, contact your system administrator, or contact Customer Service at Communications Diversified Inc.

service@cdinm.net or 505-345-9199 option 1

Mike Goodrich Sr. Systems Technician Communications Diversified Inc.